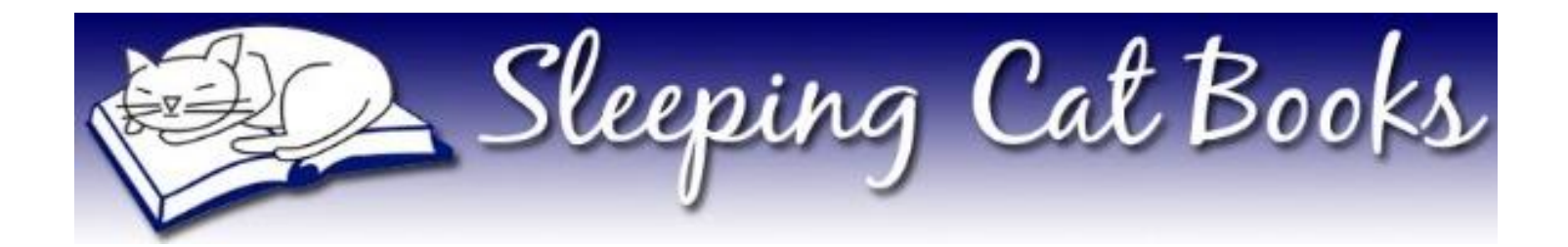

# Publishing with IngramSpark

How to Upload and Publish a Print Book

May 2023

Sarah E. Holroyd Sleeping Cat Books [https://sleepingcatbooks.com](https://sleepingcatbooks.com/)

- 1. Log into your IS account at [https://myaccount.ingramspark.com/?ReturnUrl=%2FDashboard.](https://myaccount.ingramspark.com/?ReturnUrl=%2FDashboard)
- 2. Click **Add a Title**.

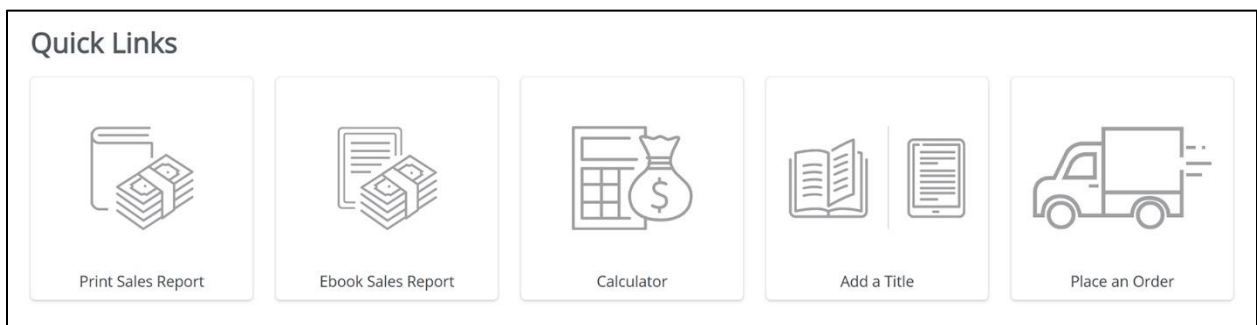

3. Click **Print Book Only**.

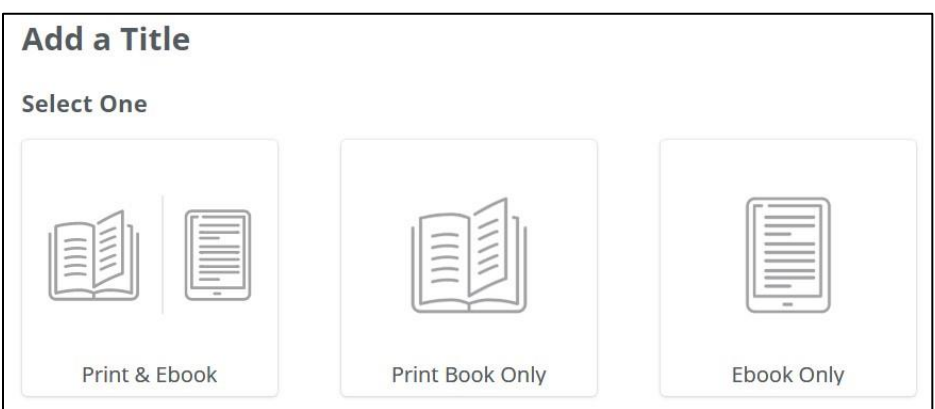

## 4. Click **Yes, all my files are ready**.

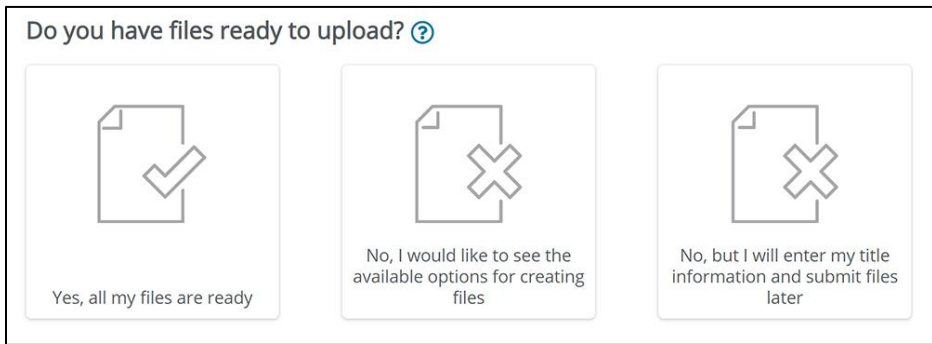

**NOTE:** If you click the middle button, you will be routed along the path of the online Book Builder software. You cannot then upload your own print-ready PDF files, and you cannot change this option later. If you get stuck in the Book Builder but want to upload your own PDF files, you'll have to delete the project entirely and start over.

5. A set of checkboxes appears. Select both boxes.

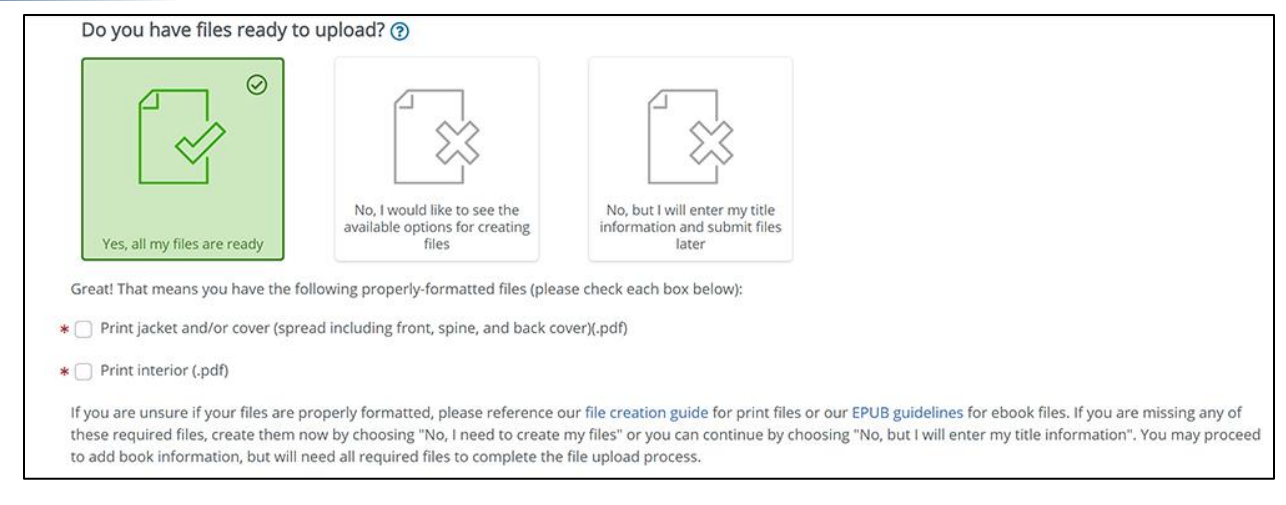

6. Scroll down and click **Print, distribute, and sell book**, then click **Continue**.

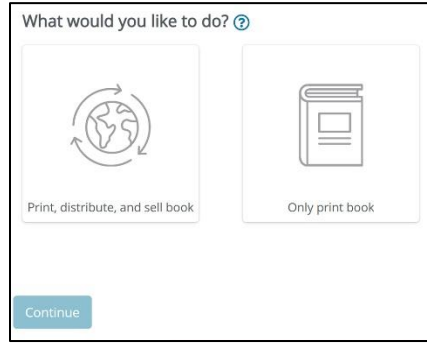

7. The first screen of the project setup appears. Complete the fields.

**NOTE:** This view only applies to US publisher accounts. Publishers in other countries will not see the heading and options **Don't have a Print ISBN?**

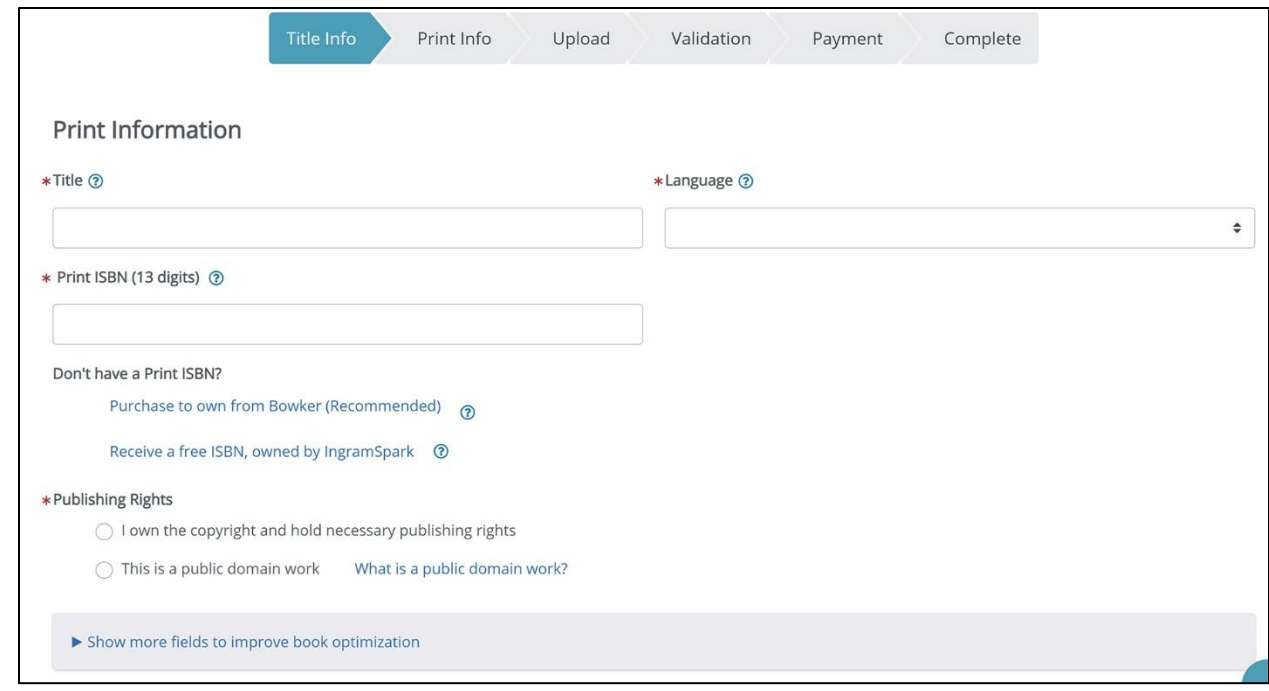

- Title
- Language Select the primary language of the book from the drop-down list.
- Print ISBN (13 digits)
	- o If you already own an ISBN, enter it in the field.
	- o **Purchase to own from Bowker (Recommended)** [US only] If you do not already own an ISBN and are a US publisher, you can buy an ISBN now at a discount through Bowker. This will allow you to name the publisher (imprint) associated with the book, and will also allow you to use that ISBN with any other printer if you choose.
	- o **Receive a free ISBN, owned by IngramSpark** [US only] If you select this option, you can only use this ISBN on the IngramSpark platform, and the imprint listed for the book will be "Indy Pub."

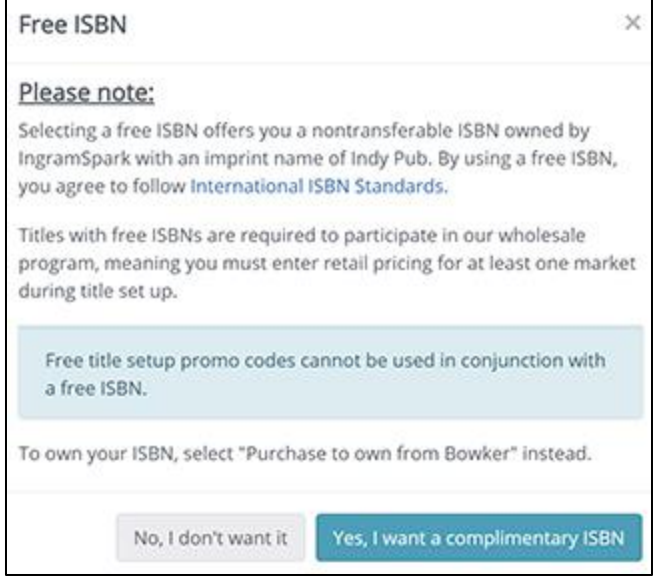

- Publishing rights
	- o **I own the copyright and hold necessary publishing rights** Select this option if the book is your own content and you hold copyright, or if you have documented permission from the copyright holder to publish the work (not public domain).

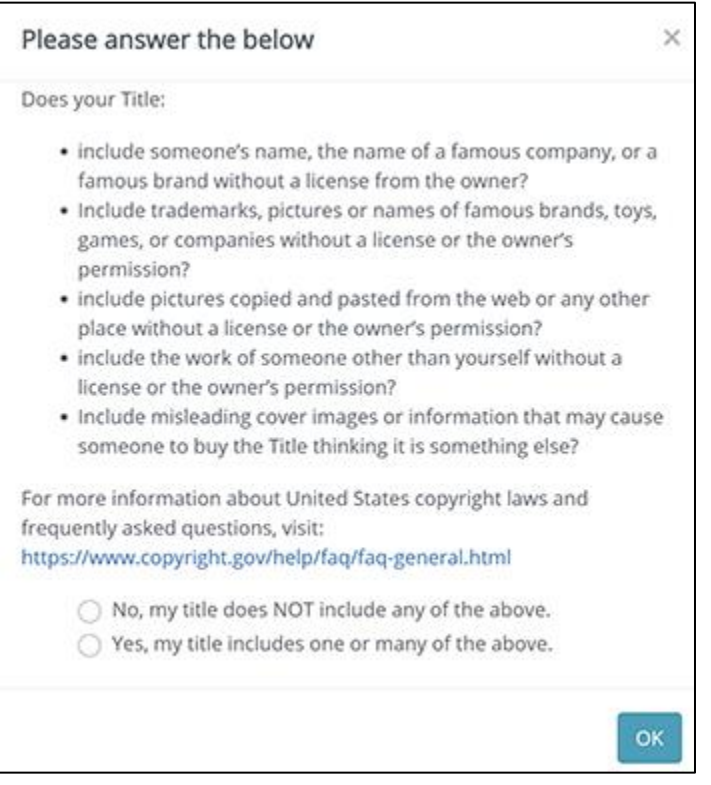

o **This is a public domain work** – Select this option if the content is not your own but is in the public domain and out of copyright.

\*Publishing Rights ◯ I own the copyright and hold necessary publishing rights **O** This is a public domain work What is a public domain work?  $\bigcirc$  This work is a reproduction What is a reproduction? ◯ This work is a compilation What is a compilation?

**This work is a reproduction**

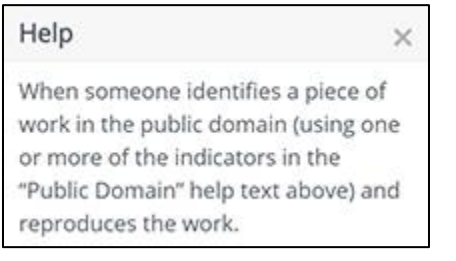

### **This work is a compilation**

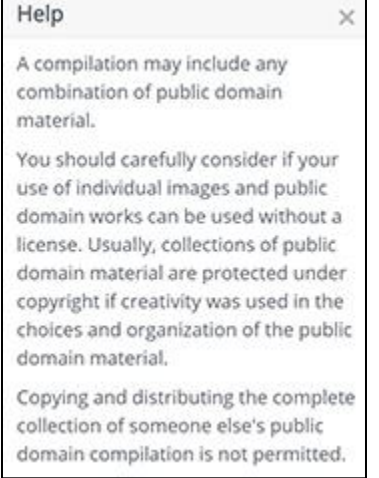

### 8. [Optional] Click **Show more fields to improve book optimization**.

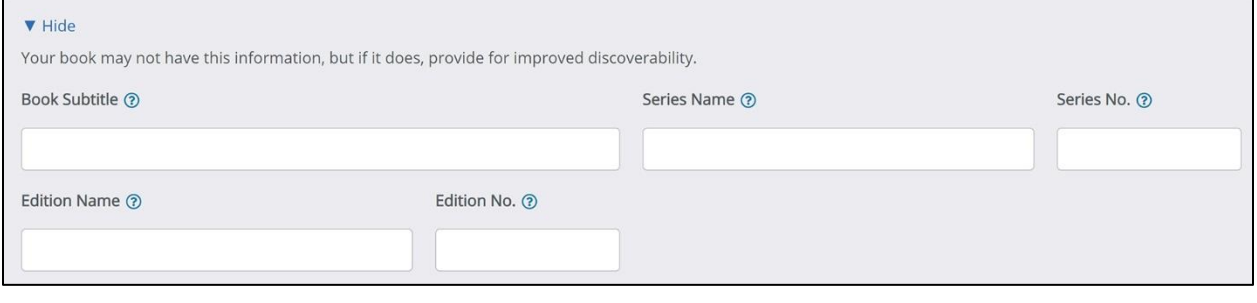

- Book Subtitle
- Series Name
- Series No.
- Edition Name
- Edition No.
- 9. Enter the Author & Contributor information.

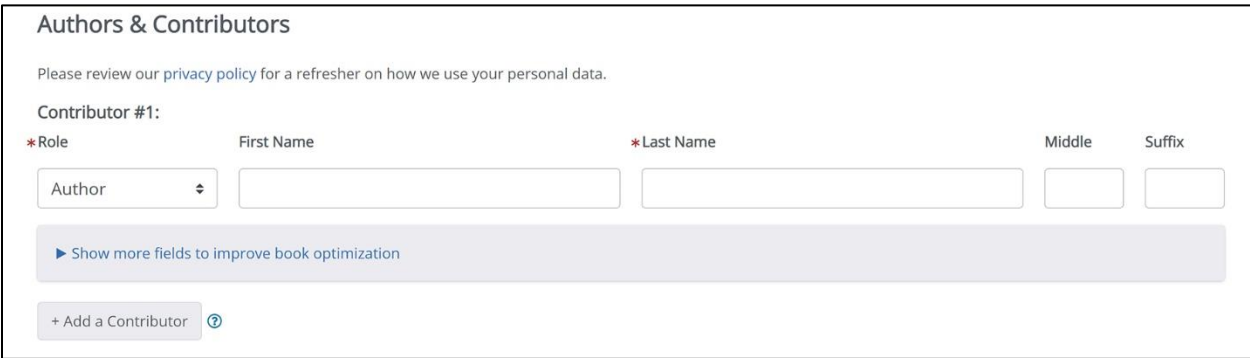

 Contributors – If there are multiple authors or other contributors, use this field, and + **Add a Contributor** as necessary.

**NOTE:** Do *not* include your editor or designer as a contributor to the book. This field should be limited to individuals who made a material contribution to the content of the book, such as co-authors and illustrators.

### 10. Categorize Your Title

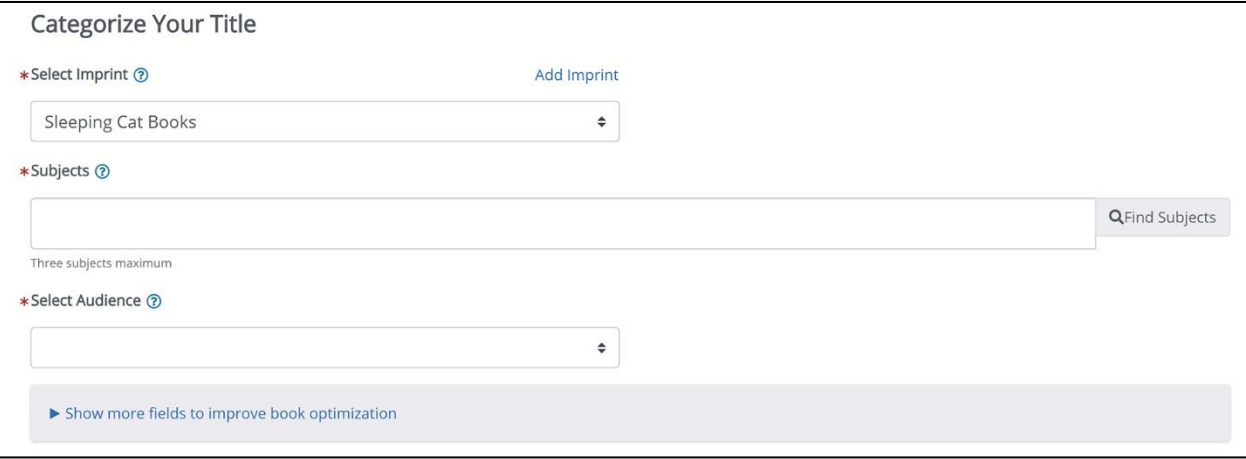

- Select Imprint If you've already published a book through IS using your own ISBN, your imprint name should appear here.
- Subjects These are BISAC codes, which you can explore at [https://bisg.org/page/BISACEdition.](https://bisg.org/page/BISACEdition) Click **Find Subjects** to select up to 3 codes.
- Select Audience Choose an appropriate value from the drop-down list.

### Help

Designation of the appropriate, intended audience for the book. √ Select the most appropriate primary audience for the book.  $\checkmark$  Audience codes work in tandem with BISAC codes. Any book with a primary intended audience of children or young adults should have at least one corresponding BISAC code.

[Optional] Show more fields to improve book optimization

 $\times$ 

- o Regional Subject
- o Thema Subjects
- o Table Of Contents
- o Review Quotes

### 11. Title Description

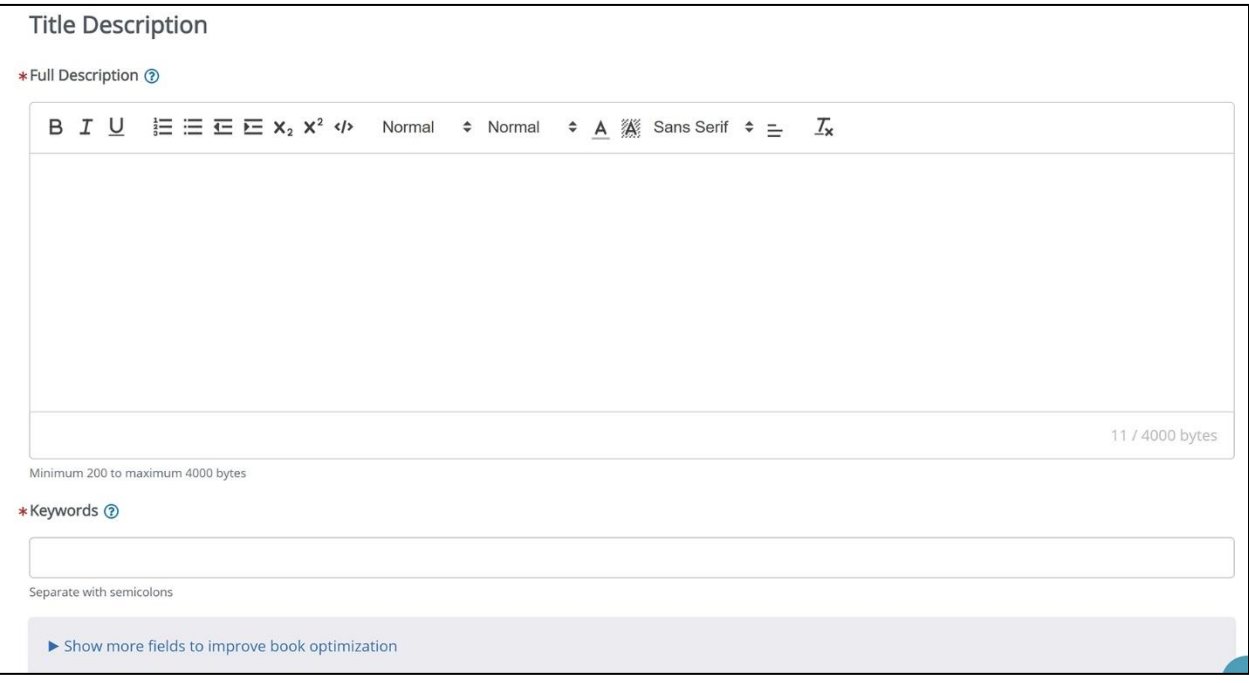

- Full Description This is the text that will appear on the Amazon sales page.
- Keywords Enter terms (words or phrases) that customers may search for to find the book.
- [Optional] Show more fields to improve book optimization
	- o Short description a shorter version of the book description that is used on some retailer websites
- 12. Click **Continue** at the bottom of the page. The *Print Info* screen opens.

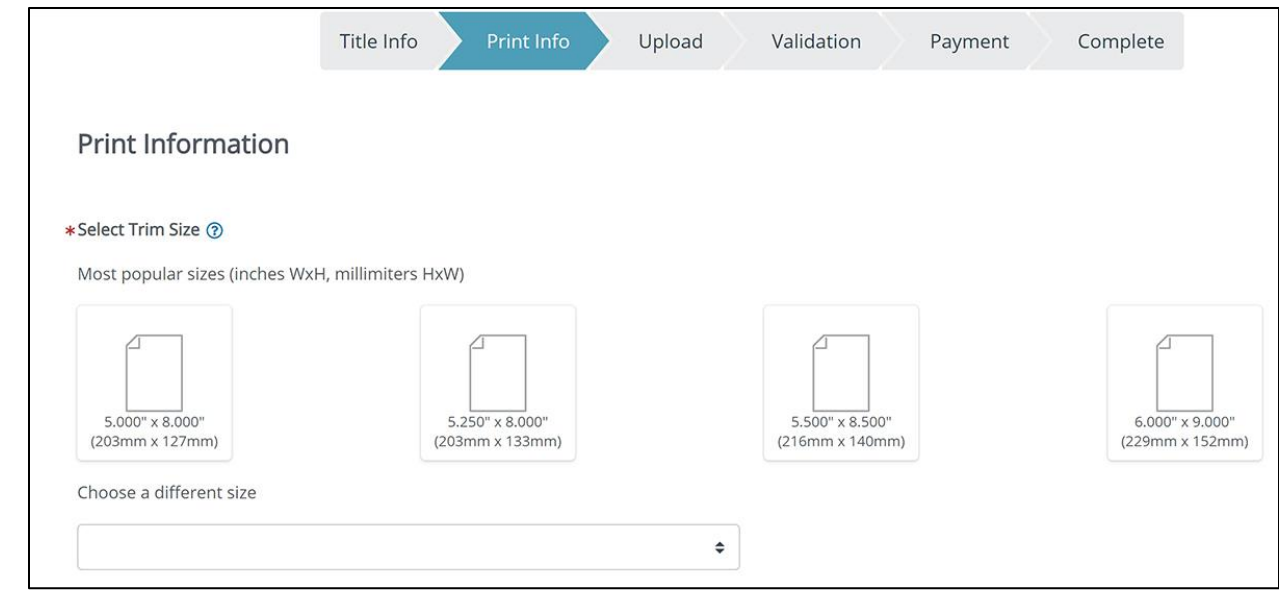

13. Select a trim size – You can either click one of the boxes for a common size, or select a different size from the drop-down list under **Choose a different size**. Once you do, the *Interior Color and Paper* options appear:

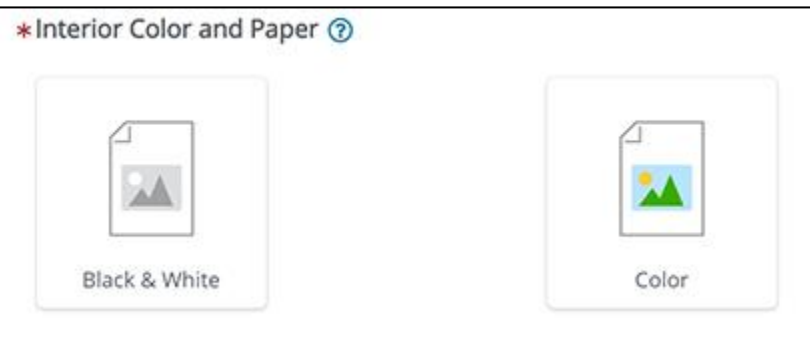

14. Click the appropriate color option, then the appropriate paper option that appears below it. When you do, the *Binding* options appear.

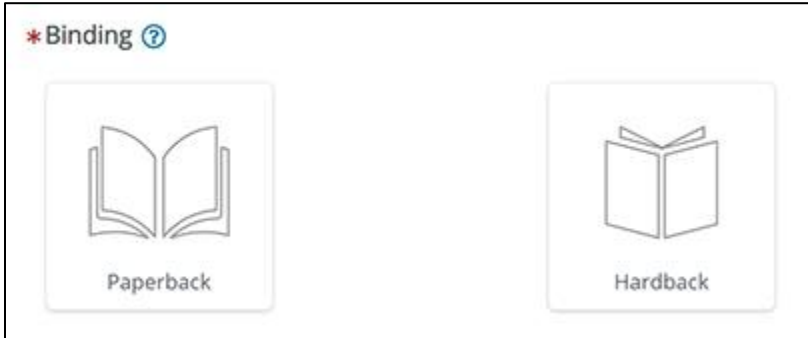

15. Select the desired binding type. When you do, the *Cover Finish* options appear.

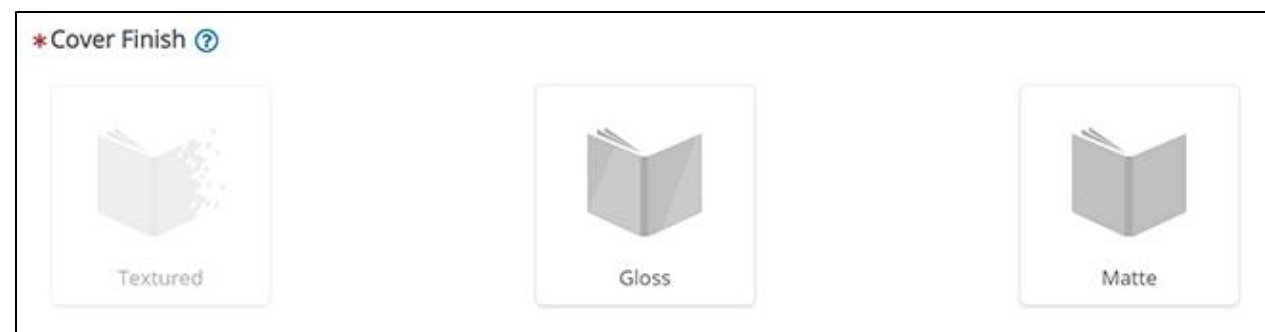

16. Select the desired cover finish. When you do, the *Page Count* field appears.

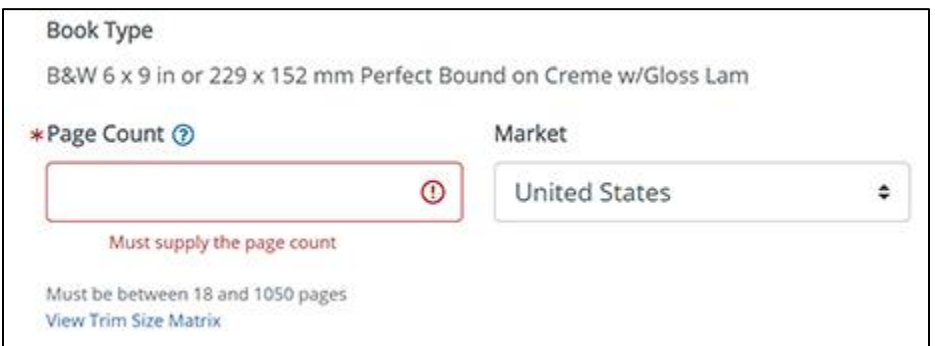

- 17. Enter the total page count of your interior PDF. This is the number of pages indicated in your PDF viewing application when you open the interior PDF. If this number is an odd number, round up to the next even number.
- 18. Select your main Market from the drop-down list.
- 19. Complete the *Print Pricing* fields.

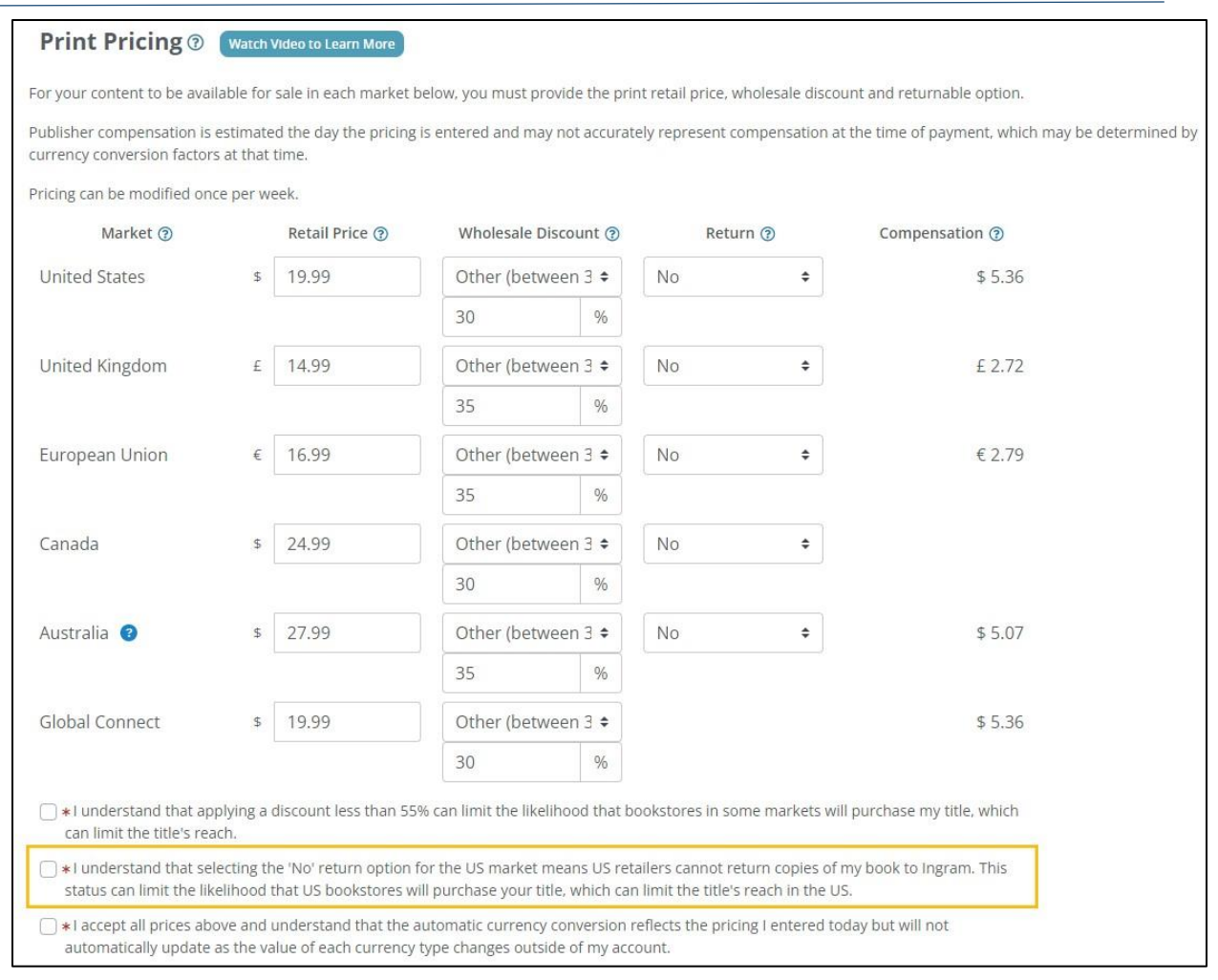

- Market the available geographic markets
- Retail Price the retail list price you wish to use for each market

**NOTE:** If you leave the Retail Price field blank for any market, the book will not be distributed to that market.

- Wholesale Discount the discount you'd like to set for each market. This discount is divided between the wholesaler, distributor, and retailer. The percentage you set here is *not* what the retailer receives.
- Return
	- o *No* You will not allow retailers to return books that they've ordered
	- o *Yes – Deliver* You will allow retailers to return books, and they will be delivered to you. You are charged the current wholesale cost of each book returned, plus shipping.
	- o *Yes – Destroy* You will allow retailers to return books, and they will be destroyed. You are charged the current wholesale cost of each book returned, but not shipping.
- Compensation the amount you would receive as publisher compensation for a sale in that market, given the Retail Price and Wholesale Discount you've set
- 20. Check the boxes below the pricing fields to accept all the prices.

21. Select the applicable *Print Options*.

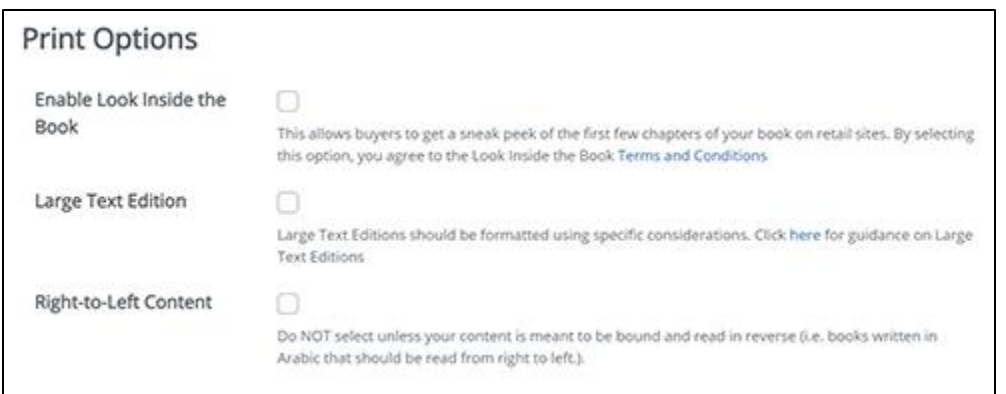

### 22. Select the **Publication Date** under *Print Release Dates*.

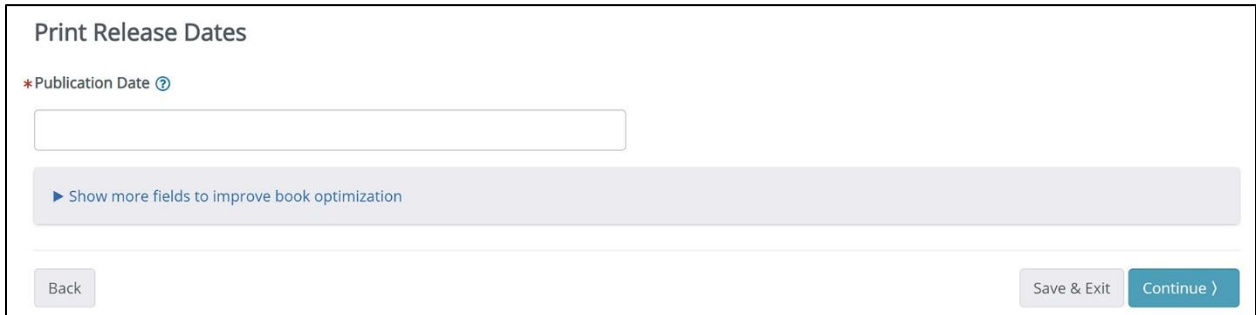

The publication date is the date that you plan to make the title available to bookstores, libraries, and online retailers.

- 23. [Optional] Click **Show more fields to improve book optimization** to access the **On-Sale Date** field. The on-sale date is the date before which the title may not be sold by retailers. If you leave the on-sale date field blank, the publication and on-sale date will be the same. **NOTE:** If you wish to create a pre-order, set the **Publication Date** and **On-Sale Date** to the same future date. When you enable distribution, the book's metadata will go out to retailers for preorder.
- 24. Click **Continue**. The *Upload* screen appears.

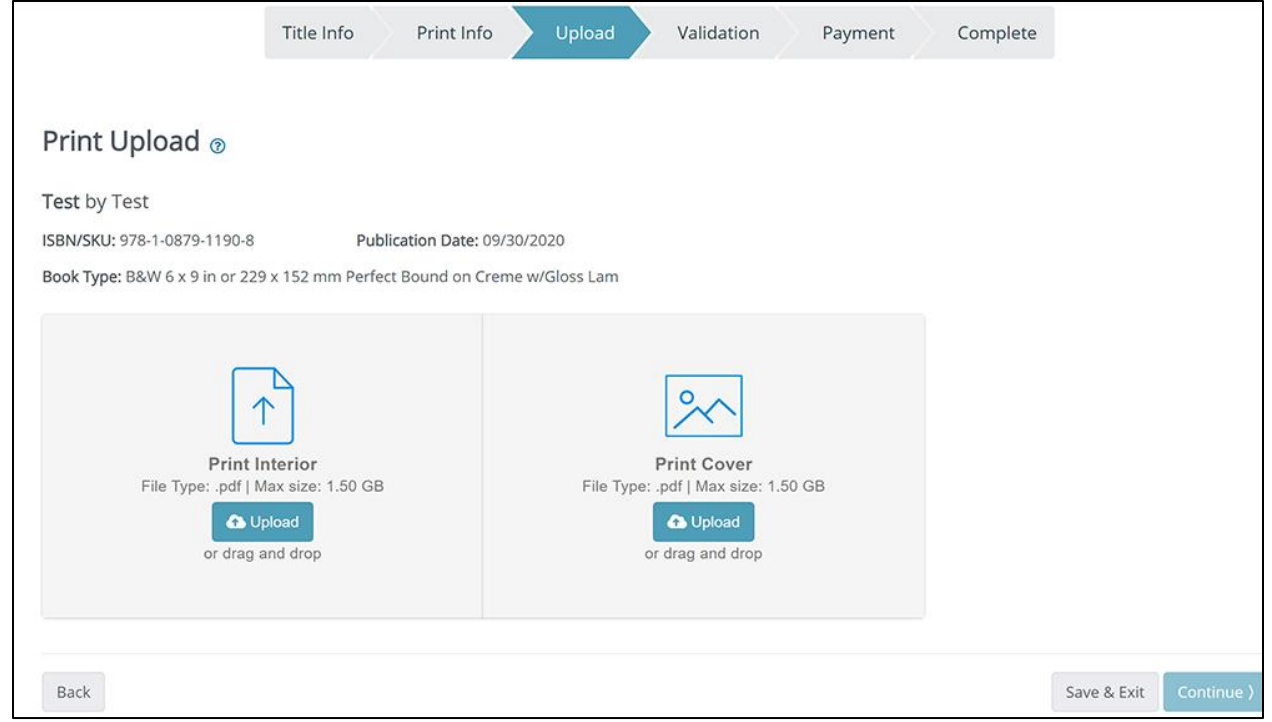

25. Click the **Upload** button or drag and drop your interior and cover PDF files to the appropriate boxes. After they are both uploaded, click **Continue**. The *Validation* screen appears.

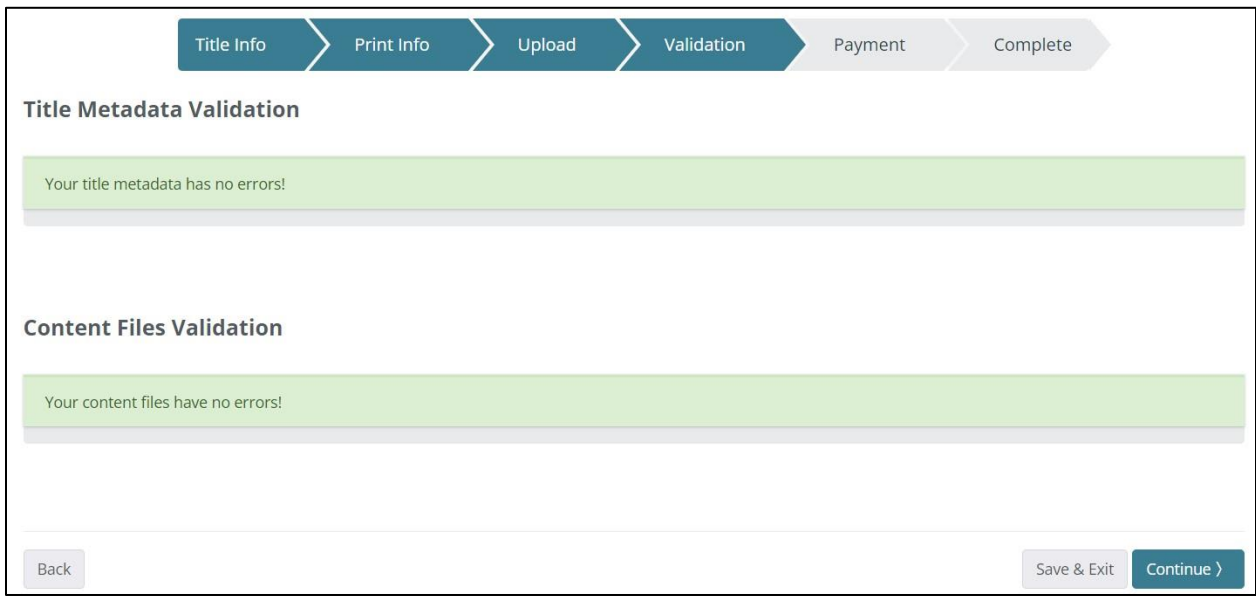

26. If any errors are indicated, you will have to go back and correct them by using the **Back** button. If there are no errors, click **Continue**. The *Payment* screen appears. **NOTE:** If you are not yet ready to submit the files for IngramSpark to review, click the **Save & Exit** button. This saves the project as a draft so you can return later.

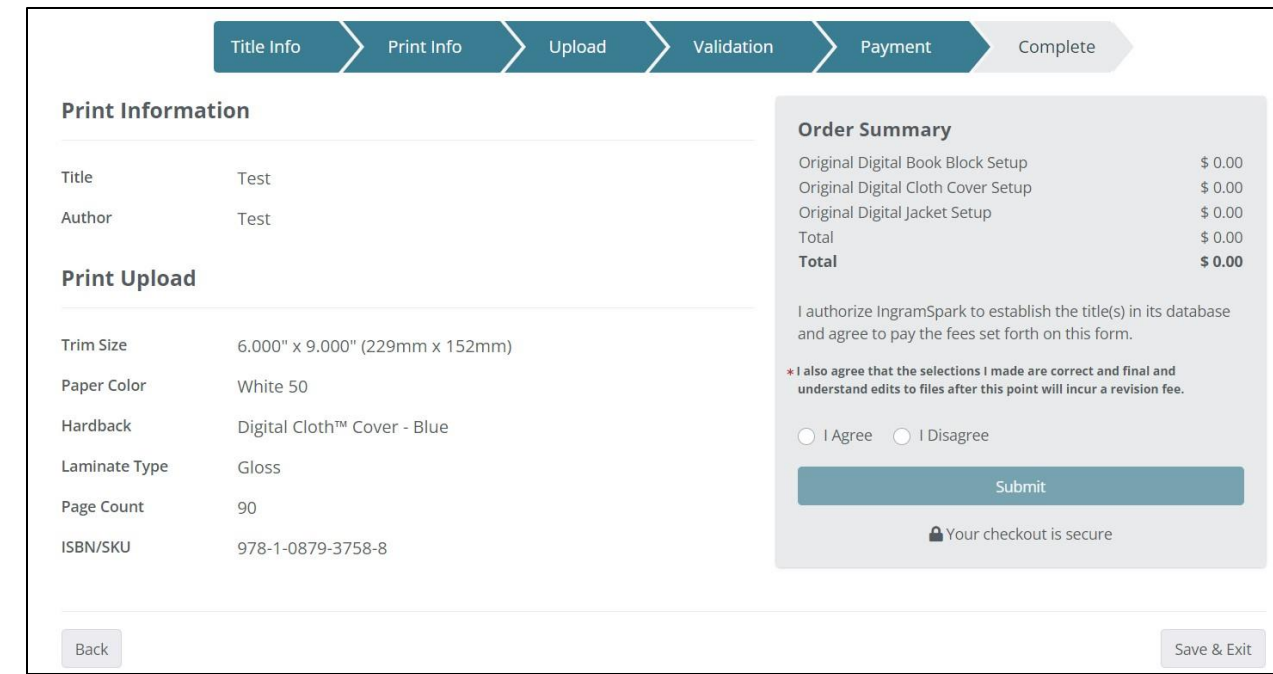

27. Verify the information and select the radio button for **I Agree**. Click **Submit**.